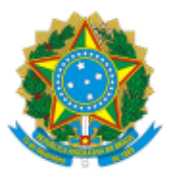

# **MINISTÉRIO DA CIDADANIA** COORDENAÇÃO-GERAL DE GESTÃO DOS PROCESSOS DE CADASTRAMENTO

**Instrução Operacional N° 4/2021 - SE/SECAD/DECAU/CGGPC**

Brasília, na data da assinatura eletrônica.

# **Assunto: Divulgar as melhorias implantadas no Sistema de Cadastro Único e os procedimentos para sua operação.**

# 1. **INTRODUÇÃO**

As informações do Cadastro Único para Programas Sociais do Governo Federal (Cadastro Único) subsidiam a formulação e a implantação de mais de 30 políticas públicas em nível federal, voltadas para a promoção da melhoria de vida das famílias brasileiras de baixa renda. Para a operação do Cadastro Único, o Ministério da Cidadania (MC) e a Caixa Econômica Federal (CAIXA), agente operador, desenvolveram o Sistema de Cadastro Único, operado pelos 5.570 municípios brasileiros, para a entrada de dados das famílias a serem cadastradas ou que necessitam atualizar seus dados.

Em dezembro de 2010, foi implantada a Versão 7 do Sistema de Cadastro Único, que permitiu a inclusão e a atualização de dados das famílias em tempo real e a transferência automatizada de pessoas e famílias, garantindo maior agilidade no cadastramento e no processamento de dados. Em 2013, a Versão 7 passou a ser operada por todos os municípios brasileiros.

A Versão 7 do Sistema de Cadastro Único é um aplicativo online que garante a unicidade de pessoa, com críticas e padronização na entrada de dados e rastreabilidade e controle de acesso dos operadores. Este sistema é monitorado pelo MC, pela CAIXA e pelas prefeituras, o que garante um processo contínuo de desenvolvimento de melhorias.

Desde sua implantação, a Versão 7 contou com as seguintes melhorias:

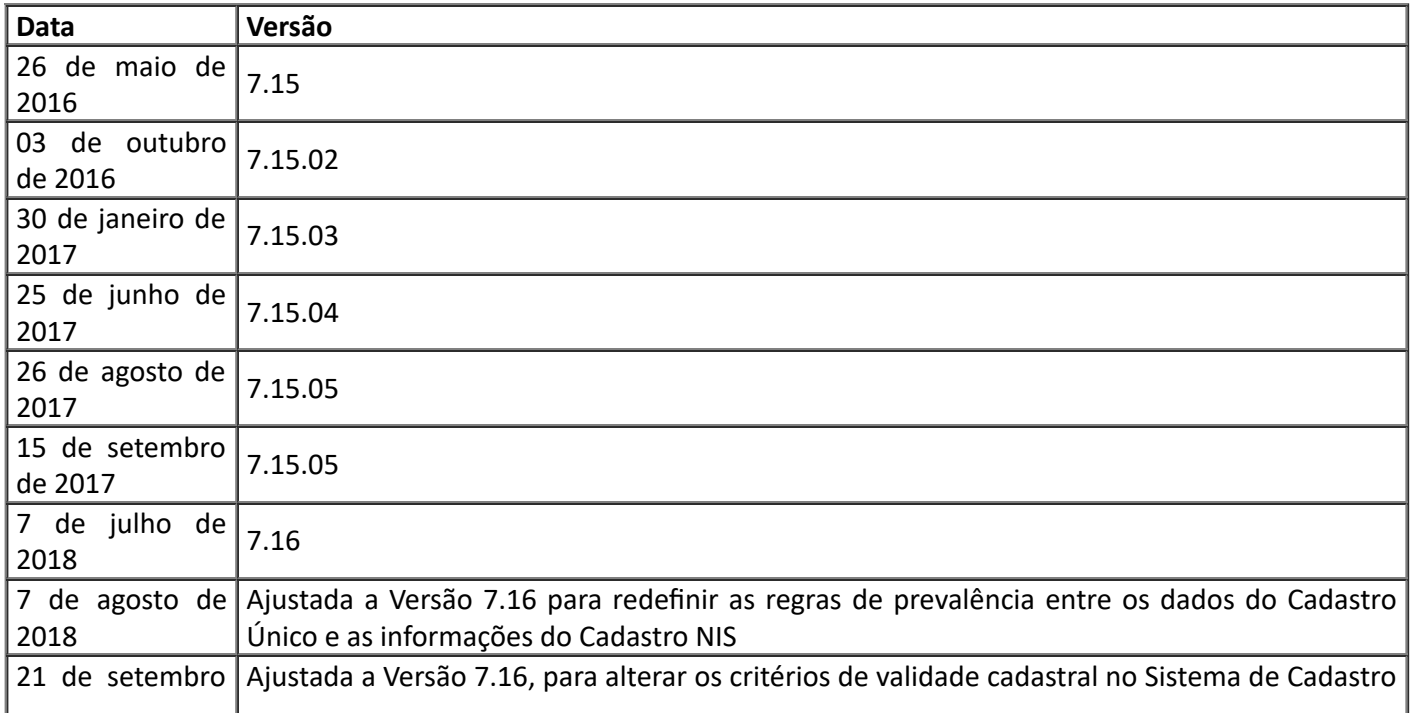

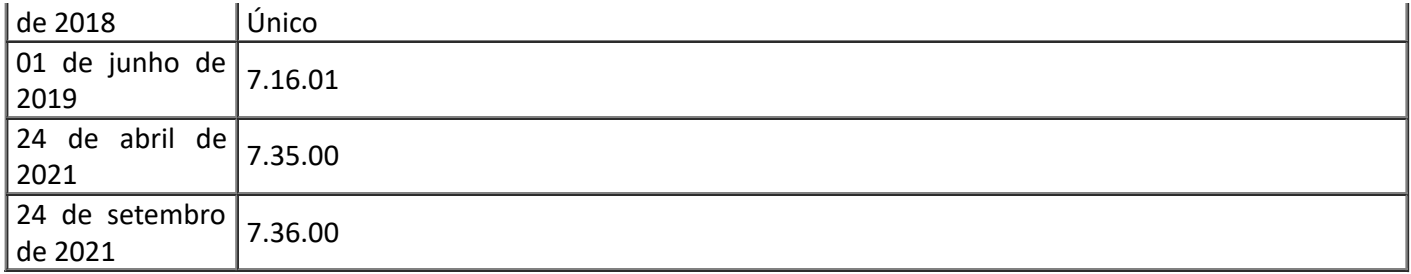

As melhorias e ajustes realizados anteriormente à versão 7.16.01 do Sistema de Cadastro Único podem ser verificados na Instrução Operacional SENARC nº 80, reeditada em 21 de setembro de 2018, disponível no site do Ministério.

Esta Instrução Operacional apresenta as alterações implementadas no Sistema de Cadastro Único a partir de 1º de junho de 2019, detalhando os novos procedimentos a serem observados pelas Gestões Municipais do Cadastro Único.

## 2. **MELHORIAS IMPLANTADAS**

# 2.1. **VERSÃO 7.36.00**

A Secretaria Nacional do Cadastro Único, juntamente com a CAIXA, implantou no dia 24 de setembro de 2021, a funcionalidade "Cadastrar Representante Legal - RL" no Sistema de Cadastro Único - Versão 7.36.00.

Entretanto, antes da apresentação detalhada da nova funcionalidade, é importante trazer o conceito de Representante Legal (RL) e diferenciá-lo do conceito de Responsável pela Unidade Familiar (RF).

Regularmente o Ministério da Cidadania recebe demandas solicitando orientações sobre o cadastramento na base nacional do Cadastro Único de crianças e adolescentes menores de 16 anos e sem vínculos familiares e que são atendidas por abrigos públicos, bem como de pessoas com mais de 16 anos também sem vínculos familiares e que, por incapacidade civil, não podem ser cadastradas como RF da família.

Até setembro de 2021 não era possível cadastrar esses públicos, uma vez que não há a possibilidade de cadastrar um RF para suas famílias, conforme as regras previstas na legislação. Para viabilizar o cadastramento destas pessoas no Cadastro Único, foi instituído o conceito de Representante Legal (RL).

O **RL** é uma pessoa que **não é integrante da família** e, assim, não pode ser considerada como Responsável pela Unidade Familiar, **mas que possui atribuição legal para representar, por meio de tutela, curatela ou guarda, uma determinada pessoa ou família que se deseja cadastrar.**

O **RL** deve ser instituído por previsão legal ou determinação judicial e deve garantir que as informações prestadas sobre a pessoa ou a família durante a entrevista são verdadeiras, tanto no ato da inclusão cadastral como durante atualização dos dados sempre que houver mudanças nas informações da família.

Portanto, a partir da nova versão, será possível realizar o cadastramento de pessoas e famílias que não possuem um RF e a esse cadastramento será vinculado um **RL**, de acordo com as seguintes premissas:

- Um RL não é integrante da família;
- Um RL não divide renda ou despesas com os integrantes da família;
- Um RL não reside no mesmo endereço que a família; e
- Uma pessoa poderá ser cadastrada como RL em diferentes famílias e em diferentes municípios.
- Um RL também pode ser RF ou integrante de uma outra família, caso atenda às regras sobre conceitos de família, morador e componente familiar.

No que se refere ao Sistema de Cadastro Único, foram desenvolvidas diferentes regras e funcionalidade que permitirão o cadastramento de um **RL** para uma determinada família. Os detalhamentos dessas regras estão disponíveis no Manual Operacional do Sistema de Cadastro Único Versão 7. Essa Instrução Operacional Nº 1/SECAD/MC aborda as principais premissas que regulam esse cadastramento no sistema operacional.

Atualmente, o cadastramento destas famílias na base do Cadastro Único é realizado por meio do preenchimento das seguintes informações:

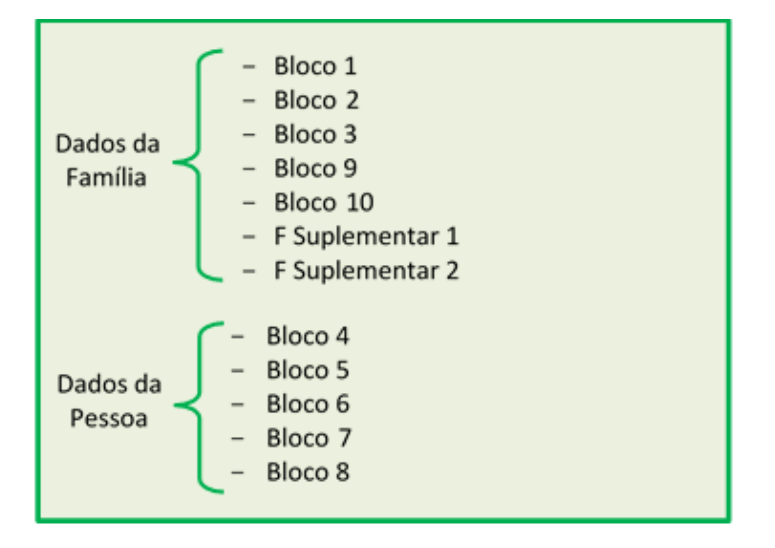

Como já é de conhecimento geral, o cadastramento de famílias na base do Cadastro Único requer, entre outras informações, a indicação de um RF, que se responsabiliza por prestar as informações de todos os membros de sua família para o entrevistador social. O RF deve ter pelo menos 16 anos e, preferencialmente, ser mulher.

Conforme apresentando anteriormente, para que seja possível realizar o cadastramento de crianças e adolescentes menores de 16 anos sem vínculos familiares e pessoas com mais de 16 anos sem vínculos familiares e que, por incapacidade civil, não podem ser indicadas como RF, foi implementado no Sistema de Cadastro Único o conceito de **RL**.

Assim, quando se fizer necessário o cadastramento de uma pessoa ou família por meio de um RL, esse cadastramento deve ser realizado por meio do preenchimento das seguintes informações:

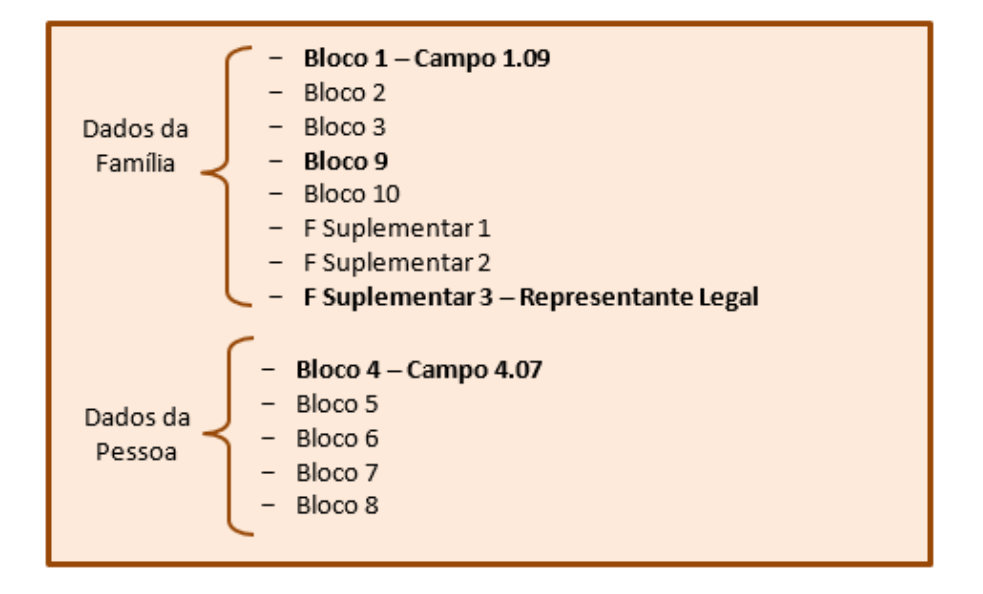

Conforme pode ser observado na figura acima, o cadastro da família será realizado de acordo com o modelo de cadastramento que é realizado atualmente, ou seja, deverão ser cadastradas as informações da família e em seguida as informações das pessoas que a integram. A diferença está nas regras de preenchimento que serão aplicas para o cadastramento do RL, conforme descritas a seguir:

#### $\bullet$ **Bloco 1 – Campo 1.09**

O cadastramento de um RL para uma família se dará por meio do campo 1.09 marcado com a opção 5 – Formulário Suplementar 3:

```
1.09 - Formulários Preenchidos
C 0 - Principal ■ 1 - Avulso ■ 2 - Avulso © 3 - Formulário Suplementar 1 ■ 4 - Formulário Suplementar 2 © 5 - Formulário Suplementar 3
```
Quando o usuário selecionar a opção 5 – Formulário Suplementar 3 no campo 1.09, o sistema obrigará o preenchimento do formulário Suplementar 3, que armazena os dados do RL da família. Entretanto, antes de realizar a inclusão, será necessário que o usuário verifique se o RL que será cadastrado já existe ou não na base. Essa consulta poderá ser realizada informando-se o NIS ou CPF da pessoa.

#### **Bloco 9 – Responsável pela Unidade Familiar**

O Bloco 9 compreende o cadastramento das informações de contato do RF – Responsável pela Unidade Familiar.

Portanto, quando houver vinculação de um **RL – Representante Legal** ao cadastro de uma família, o Bloco 9 ficará blindado impedindo o cadastramento dessas informações.

#### **FS3 – Formulário Suplementar 3**

A imagem abaixo representa a tela, no Sistema de Cadastro Único, para cadastramento do RL:

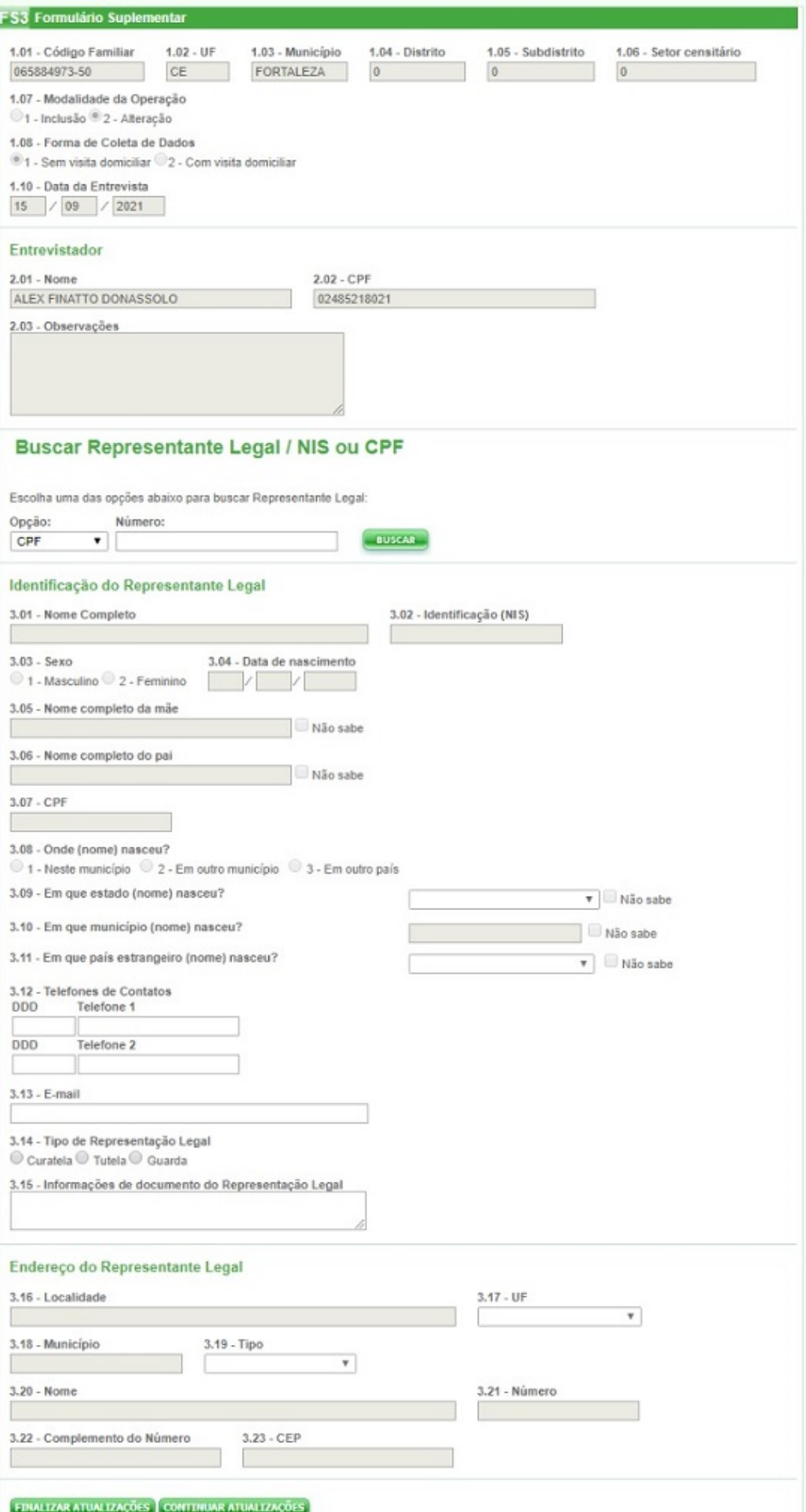

Visualmente o Formulário Suplementar 3 divide-se em 4 seções:

A primeira seção reproduz as informações de controle, que são cadastradas para a família no Bloco 1;

- Em seguida, são apresentados os dados do entrevistador, responsável pela coleta dos dados.
- A 3ª seção **Buscar Representante Legal / NIS ou CPF** disponibiliza a consulta obrigatória para localização do NIS/CPF do RL que será cadastrado.
- Finalmente, a última seção **Identificação do Representante Legal** contém os campos necessário para o cadastramento do RL.

O cadastramento do RL deve iniciar-se pela consulta dos dados, NIS ou CPF, do RL na base nacional do Cadastro Único.

Ao realizar a consulta do RL, o sistema verificará na base nacional se a **pessoa já é RL em pelo menos uma família**:

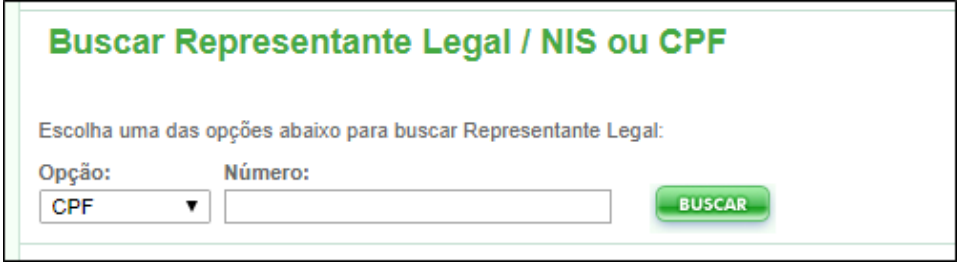

Caso o sistema identifique que a pessoa já é um RL, os campos de caracterização e endereço serão automaticamente preenchidos pelo sistema e consequentemente estarão blindados para edição. Caso esses dados estejam desatualizados, o RL deverá se dirigir a uma agência da CAIXA para realizar a alteração/atualização.

O sistema obrigará o preenchimento do Formulário Suplementar 3 para os casos de primeiro registro ou não identificação do RL na base do Cadastro Único para uma família, conforme orientações abaixo:

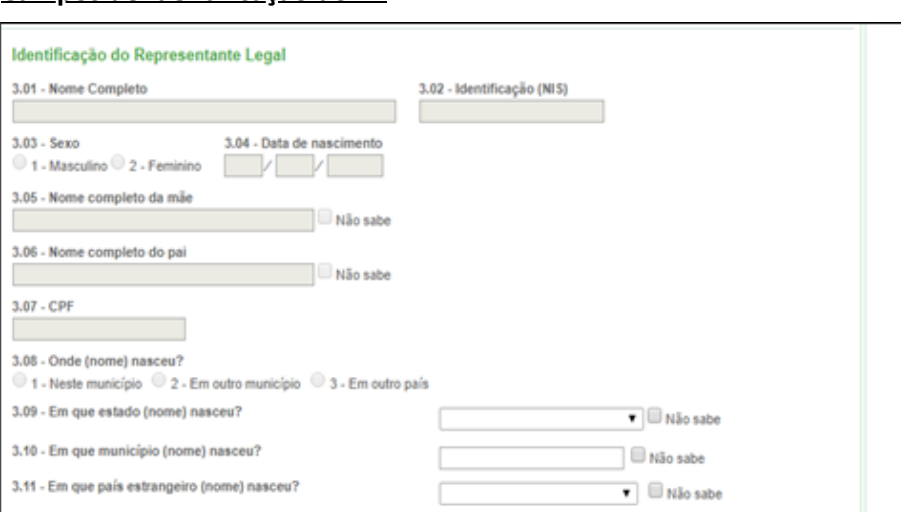

**Campos de Identificação do RL**

De acordo com a figura acima, os campos 3.01 a 3.11 coletarão os dados de identificação e caracterização da pessoa, nesse caso, o RL. Após informar os dados de caracterização, um número de NIS será atribuído de forma *on line* para o RL.

# **Campos de Contato do RL e Tipo de Representação Legal**

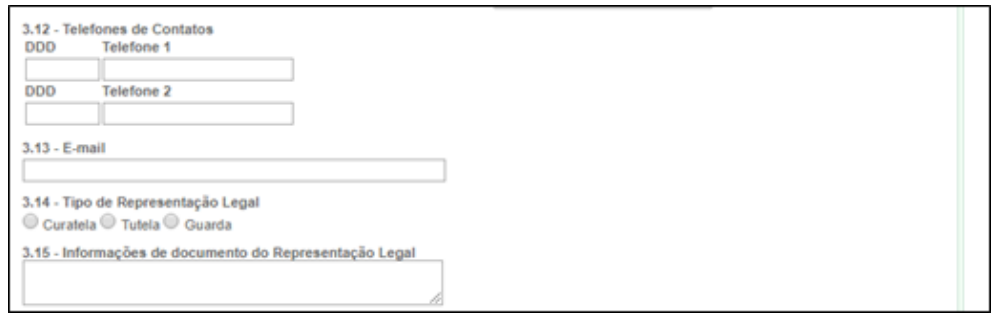

Os campos 3.12 a 3.13 coletarão os dados de contato do RL. **Mas atenção, essas informações não devem ser confundidas com os dados de contato da família**. Portanto, os campos 3.12 a 3.13 devem ser preenchidos com os dados de contato do RL.

Os campos 3.14 e 3.15 coletarão as informações do tipo de representação legal (Tutela, Curatela ou Guarda) e os dados do documento oficial dessa representação legal, respectivamente.

**Campos do Endereço do RL**

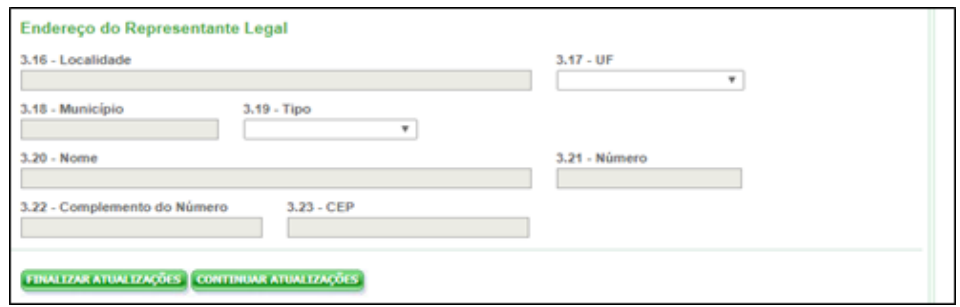

Como mencionado anteriormente o **RL não é integrante da família e não é considerado morador do mesmo endereço que a família.** Portanto, os campos 3.16 a 3.23 devem ser preenchidos com os dados do endereço do RL, que não poderá ser o mesmo da família:

**Bloco 4 – Campo 4.07**

Quando houver vinculação de um RL para o cadastro da família, **o campo 4.07 de todos os integrantes da família ficará em branco e blindado**, ou seja, não haverá identificação da relação de parentesco entre os integrantes da família.

#### **Processo de Alteração ou Exclusão de um RL**

A desvinculação, ou exclusão, de um RL do cadastro de uma família ocorrerá por meio da desmarcação no quesito 1.09 – Formulários Preenchidos, da opção 5 – Formulário Suplementar 3, localizado no Bloco 1:

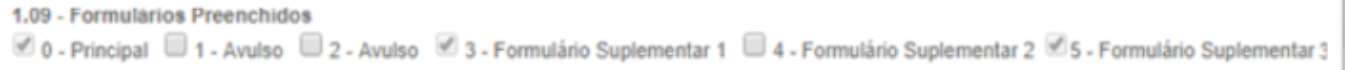

Ou seja, quando o usuário desmarcar a opção 5 – Formulário Suplementar 3, o sistema apagará todos os dados do Formulário Suplementar 3 do RL e tornará obrigatório a indicação de um RF para a família ou indicação de um novo RL.

As alterações cadastrais de um RL, dos campos 3.01 a 3.11 e 3.16 a 3.23, que se referem aos dados de caracterização e endereço, respectivamente, só poderão ser atualizadas diretamente em uma agência da CAIXA.

Somente os campos de contatos poderão ser atualizados pela Gestão Municipal por meio da

Versão 7:

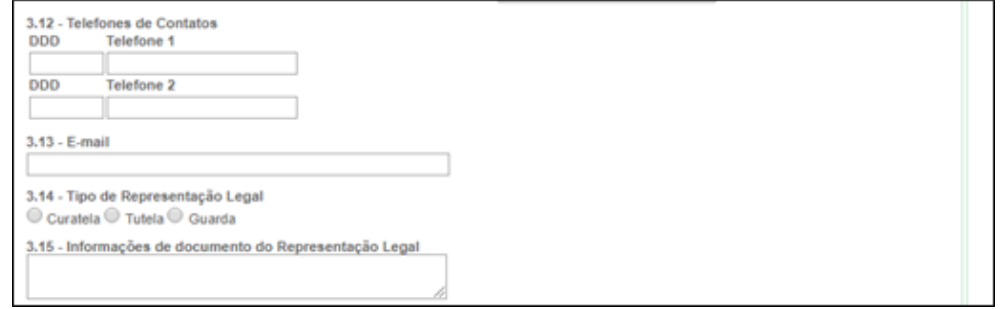

Os outros tipos de alterações cadastrais que envolvem o cadastro do RL são:

# **CONFIRMAÇÃO DE ÓBITO**

Caso o Representante Legal possua indicativo de óbito, o sistema exibirá uma mensagem de alerta indicando a inconsistência e solicitando o tratamento pela Gestão Municipal:

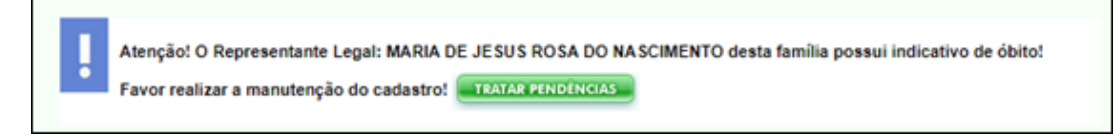

Ao selecionar a opção TRATAR PENDÊNCIAS, o sistema exibirá a tela com as opções de tratamento, confirmação ou rejeição, do indicativo de óbito:

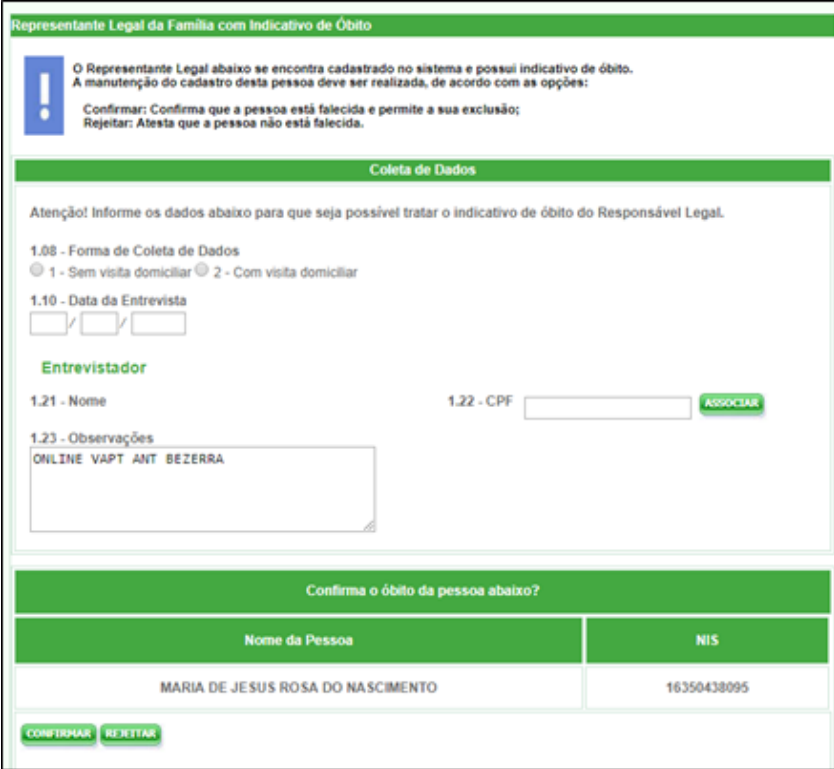

No bloco Coleta de Dados o usuário deverá informar os dados da entrevista que foi realizada e por meio da qual foi averiguado se o óbito do RL de fato existe. Após informar os dados requeridos pelo sistema o usuário deverá selecionar uma das opções:

- CONFIRMAR A gestão confirma que o RL de fato faleceu;
- · REJEITAR A gestão não confirma o óbito do RL, ou seja, trata-se de uma certidão de óbito atribuída incorretamente ao RL.

operador:

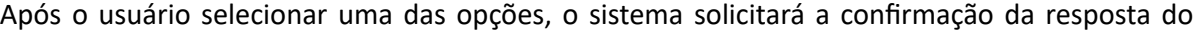

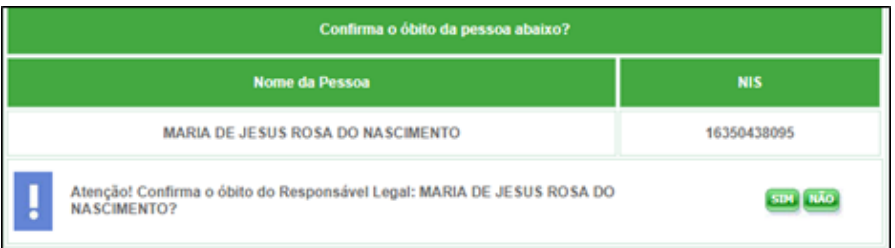

Ao selecionar a opção SIM, o sistema automaticamente efetuará a desmarcação do subitem 5 – Formulário Suplementar 3 no campo 1.09. Ou seja, será preciso que o usuário indique para essa família um novo RL ou um RF – Responsável Familiar.

#### **Cancelamento do NIS**

Essa operação é realizada no Cadastro NIS por solicitação do titular, decisão judicial ou decisão do gestor, entre outros motivos, e tem repercussão automática no Cadastro Único.

Quando cancelado o NIS, o cadastro do RL será automaticamente excluído e será efetuada a desmarcação do subitem 5 – Formulário Suplementar 3 no campo 1.09. Será necessário, então, que o usuário indique para essa família um novo RL ou um RF – Responsável Familiar.

Atenção: independentemente do tipo de alteração cadastral realizada, seja ela alteração dos dados de contato, confirmação do indicativo de óbito ou cancelamento de NIS, e a despeito de qual Gestão Municipal realizará essas operações, **a alteração no cadastro de um RL refletirá em todos os cadastros de famílias aos quais ele esteja vinculado**.

## 2.2. **VERSÃO 7.35.00**

A Versão 7.35.00, implantada no dia 24 de abril de 2021, trouxe a funcionalidade "Corrigir Cadastro" ao Sistema de Cadastro Único.

Porém, antes de apresentar detalhadamente a nova funcionalidade, é importante destacar a diferença entre ela e a funcionalidade "Alterar Cadastro".

A funcionalidade "Corrigir Cadastro" ou "Corrigir Pessoa", é uma funcionalidade desenvolvida para permitir os usuários municipais corrigirem informações que porventura tenham sido cadastradas incorretamente. **A alteração de dados por meio dessa funcionalidade não terá impacto na "data de atualização" do cadastro da família ou no "limite para atualização do cadastro"**, independentemente do tipo de alteração que tenha sido realizada.

A funcionalidade "Alterar Cadastro" é aquela utilizada para realizar uma alteração ou atualização cadastral da família, ou pessoa, e deve ser utilizada sempre que houver mudança nas informações cadastrais.

A atualização cadastral está diretamente vinculada a alteração de campos sensíveis, sendo eles:

I. Alteração do endereço (quesitos 1.12; 1.14; 1.15; 1.18);

II. Alteração da renda familiar (quesitos 8.05 e/ou 8.08 e/ou 8.09);

III. Alteração na composição familiar, com inclusão ou exclusão de membros na família, exceto por transferência;

IV. Inclusão de CPF ou Título de Eleitor para o RF (quesitos 5.02 e 5.05);

V. Para famílias quilombolas e indígenas, qualquer outro documento de identificação previsto no Formulário Principal de Cadastramento, inclusive o Registro Administrativo de Nascimento Indígena (Rani), para os indígenas (Bloco 5);

VI. Substituição do RF (quesito 4.07);

VII. Alteração/inclusão do código Inep (quesito 7.06); e

VIII. Alteração/inclusão da série escolar (quesitos 7.07 e 7.08)

Assim, somente quando houver a **atualização de campos sensíveis por meio da funcionalidade Alterar Cadastro,** é que ocorrerá a mudança na data de atualização da família e consequentemente o "Limite para atualização do cadastro":

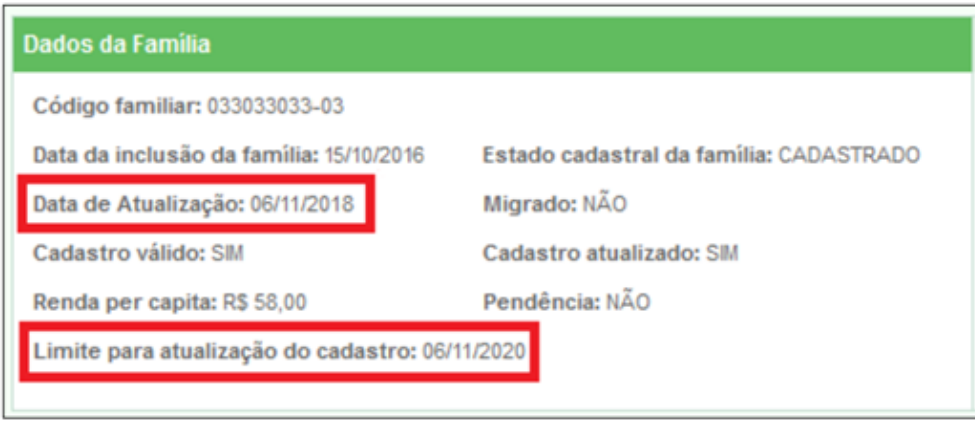

**Atenção: não há relação entre a funcionalidade "Corrigir Cadastro" e a data de atualização da família, independentemente do campo corrigido**

A funcionalidade "Corrigir Cadastro" está disponível para os dados da família e da pessoa que estejam no estado "Cadastrado", conforme ilustrações abaixo:

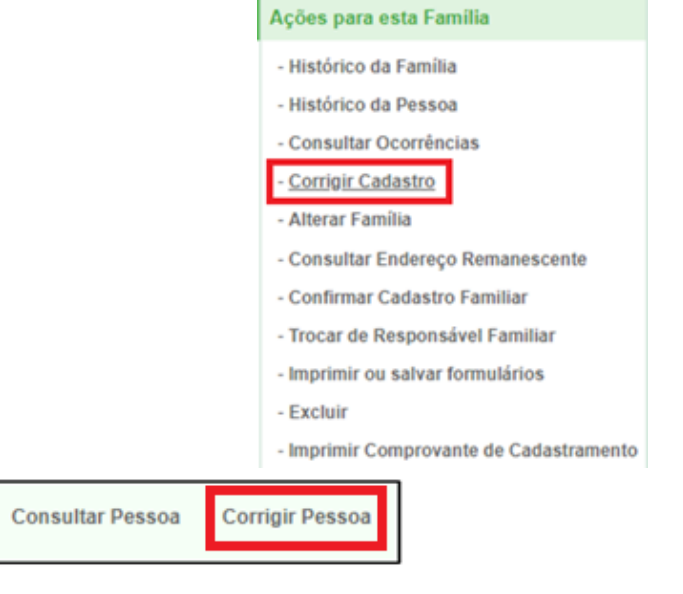

Funcionalidade "Corrigir cadastro" que entre a establece en el establece en el establece en el establece en el

"Corrigir Pessoa" que

permite a correção dos dados de família permite a correção dos

dados de pessoa

Mas atenção, **a funcionalidade "Corrigir Cadastro" está vinculada exclusivamente ao perfil de usuário PDUNN006 - GESTOR MUNICIPAL** e cabe ao usuário master atribuí-lo aos usuários do município.

O Usuário Master é o responsável pela gestão e atribuição de perfis aos demais usuários do município. Informações detalhadas a respeito do processo de permissão de acesso poderão ser obtidas no Manual do Cadastro Único, na seção Permissionamento de Usuário Final.

## **Correção Cadastral**

Uma correção poderá ser realizada em qualquer campo e a qualquer momento, porém somente em **cadastros de família ou pessoa que estejam no estado cadastral Cadastrado**. Entretanto, os dados corrigidos estarão sujeitos a todas as validações que ocorrem durante o processo de alteração cadastral para que seja garantida a integridade em relação as regras de negócio estabelecidas pelo sistema.

É importante ressaltar que há casos em que uma correção não será permitida. Exemplo: a correção, a alteração e a atualização de nome só poderão ser realizadas se não afetarem o primeiro e último

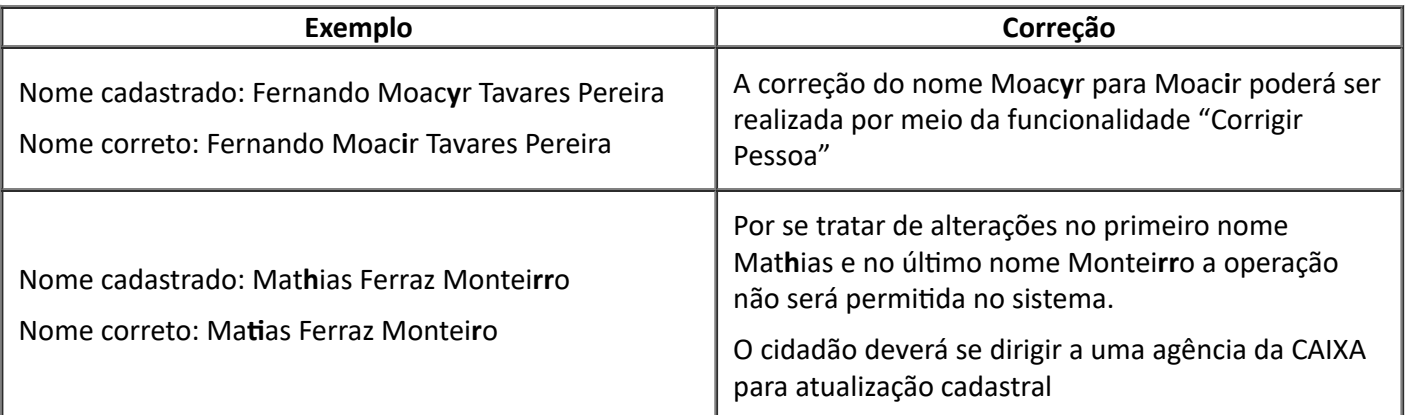

Portanto, assim como acontece nos processos de alteração e atualização cadastral o(a) cidadão(ã) deverá comparecer a uma agência da CAIXA sempre que se fizer necessário a alteração de seu primeiro e último nome.

Outra exceção para a funcionalidade "Corrigir Cadastro" é o campo "Data de Entrevista". Na Versão 7.35.00, implantada no dia 24 de abril de 2021, ainda não será possível corrigir uma data que tenha sido cadastrada incorretamente no campo "Data da Entrevista", o sistema não permitirá o cadastramento de datas retroativas.

## **Funcionalidade Corrigir Cadastro e Corrigir Pessoa**

**Atenção: A funcionalidade "Corrigir Cadastro" não será exibida para cadastros de famílias e/ou pessoas que estejam no estado Cadastral SEM REGISTRO CIVIL ou EM CADASTRAMENTO.**

A funcionalidade "Corrigir Cadastro" estará disponível na seção "Ações para esta Família":

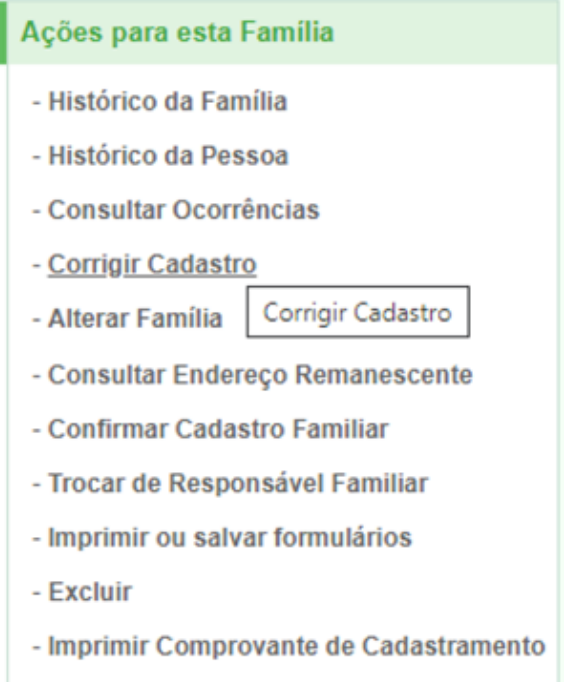

Ao selecionar a opção "Corrigir Cadastro", o Sistema exibirá o formulário para correção pelo usuário.

Ao fim da operação de correção, quando o usuário selecionar a opção "Salvar" o Sistema aplicará todas as críticas de consistência dos dados.

No que tange aos campos relativos ao Entrevistador (1.21 e 1.22), é possível que ocorra situações em que o formulário que está sofrendo correções esteja vinculado a um entrevistador que não esteja mais cadastrado na base de entrevistadores. Esse tipo de situação ocorrerá principalmente quando a correção envolver cadastros mais antigos.

Nesses casos, após realizar a correção e selecionar a opção "Salvar", o sistema verificará, entre outras críticas, se o entrevistador está cadastrado e ativo. Em caso negativo, o sistema obrigará que o usuário informe um novo entrevistador.

Portanto, recomenda-se que, antes de realizar uma correção, a gestão confirme se o entrevistador vinculado ao formulário integra ou não sua equipe. Caso negativo, deverá então escolher qual entrevistador associará à operação de correção.

As mesmas regras serão aplicadas para a funcionalidade "Corrigir Pessoa", que permite a correção de dados relacionados a pessoa que integra a família.

> **Consultar Pessoa Corrigir Pessoa**

Vale ressaltar que a correção não permitirá a inclusão ou exclusão de pessoas. Quando for necessária a inclusão de uma pessoa que, por engano, não foi incluída no ato do cadastramento da família, esta inclusão deverá ser realizada por meio da funcionalidade "Adicionar Pessoa" e essa operação implicará obrigatoriamente na mudança da "Data de Atualização" da família por se tratar de uma "Atualização Cadastral".

Da mesma forma, caso seja necessário realizar a exclusão de um integrante que tenha sido incluído na família por engano, deverá ser utilizada a funcionalidade "Excluir Pessoa" e essa operação também implicará alteração na "Data de Atualização" da família.

**Portanto as funcionalidades "Corrigir Cadastro" ou "Corrigir Pessoa" não permitem a inclusão ou exclusão de pessoas da família.**

Ao final da operação de correção cadastral, após selecionar a opção "Salvar" e após a verificação de integridade da informação pelo sistema, será exibida a mensagem "A correção foi realizada com sucesso":

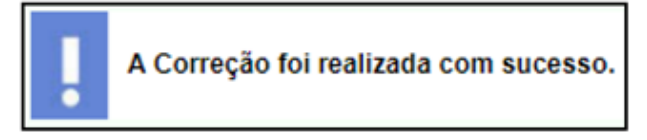

**Atenção: A funcionalidade "Corrigir Cadastro" não será exibida para cadastros de famílias e/ou pessoas que estejam no estado Cadastral SEM REGISTRO CIVIL ou EM CADASTRAMENTO.**

# **Histórico de Família e Pessoa**

A funcionalidade Histórico de Família e Pessoa também foi atualizada de forma a exibir as manutenções cadastrais oriundas de uma correção.

A partir de agora, os dados que tenham sido corrigidos serão identificados no histórico por meio da operação C:

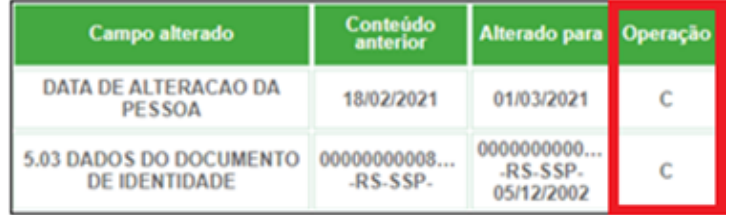

## 2.3. **VERSÃO 7.16.01**

A Versão 7.16.01, implantada no dia 01 de junho de 2019, traz importantes melhorias relacionadas ao processo de consulta de dados de pessoas e famílias cadastradas no Cadastro Único. Essas melhorias abrangem as funcionalidades "Buscar Família", "Histórico da Família" e "Histórico da Pessoa" e serão detalhadas a seguir:

## **1. Alteração da Funcionalidade Buscar Família**

Com o objetivo de agilizar a consulta realizada pelo usuário, o Ministério solicitou à CAIXA a integração das abas de busca por Código da Família, pelo NIS e Integrante da Família.

 $\blacksquare$ 

Assim, ao acessar a funcionalidade Buscar Família, o usuário terá como critérios disponíveis numa mesma página para realização da consulta essas três opções, sem necessidade de abrir abas diferentes. Além disso, em atendimento ao Decreto nº 9.723, de 11 de março de 2019, foi incluído um novo critério de consulta no Sistema de Cadastro Único, que permite buscar os dados de pessoa apenas por meio do número de CPF, conforme pode ser visto na tela abaixo:

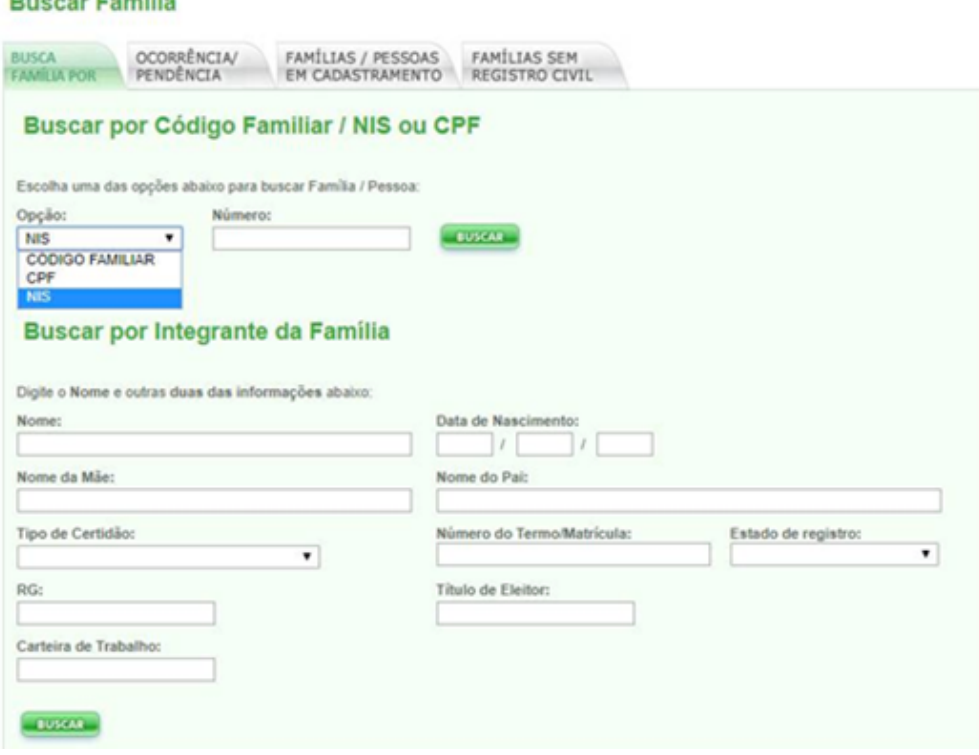

Assim, quando o usuário realizar uma consulta, basta selecionar o critério Código Familiar, CPF ou NIS no campo Opção, em seguida informar o dado no campo Número e clicar no botão BUSCAR. O sistema retornará então com o resultado da consulta.

Com essa integração, o processo de consulta se torna mais objetivo uma vez que elimina a necessidade de navegação por diferentes abas. O usuário consegue visualizar em uma só tela todos os critérios de consulta disponibilizados pelo sistema.

A consulta pelos dados de um integrante da família não foi alterada. Caso o usuário deseje realizar a consulta utilizando essa opção, deverá informar *obrigatoriamente o nome da pessoa e mais 2 outros critérios* entre as opções:

- Data de Nascimento;
- Nome da Mãe;
- Nome do Pai;
- · Tipo de Certidão;
- $\bullet$  RG:
- Título de Eleitor;
- Carteira de Trabalho.

Da mesma forma, após informar os dados, o usuário deverá clicar no botão BUSCAR para que o sistema retorne em seguida o resultado da consulta.

#### **2. Alteração da Funcionalidade Histórico de Alteração de Família e Pessoa**

Outra funcionalidade que passou por reformulação foi a consulta ao Histórico, tanto de família quanto de pessoa.

A consulta ao histórico tem por finalidade apresentar, de forma cronológica, todas as alterações realizadas no cadastro de uma família ou pessoa.

É importante ressaltar que a consulta ao histórico traz apenas as informações de alterações realizadas no Sistema de Cadastro Único Versão 7.

#### **2.1 Histórico da Família**

A seguir apresenta-se o processo de consulta ao Histórico da Família.

O Histórico da Família permite consultar as alterações efetuadas nos campos dos blocos de família (1 a 3, 9, 10 e Formulário Suplementar 1).

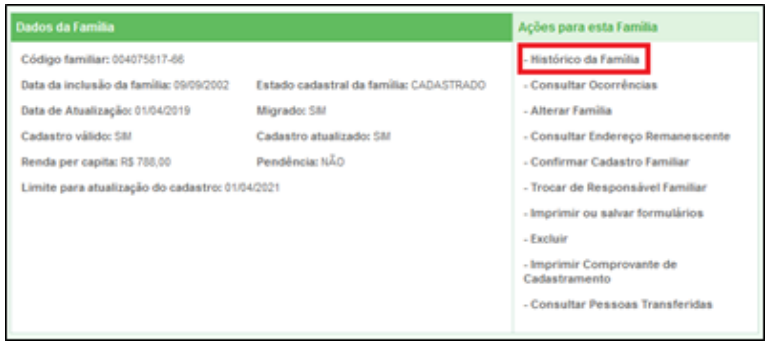

Após o usuário selecionar, no menu Ações para esta Família, a opção Histórico da Família, o sistema automaticamente exibirá a tela para realização da consulta.

O quadro Dados da Família conterá um resumo das informações da família pesquisada, com dados como Código Familiar, Data de Inclusão da Família, Dada de Atualização etc, conforme pode ser observado na tela abaixo:

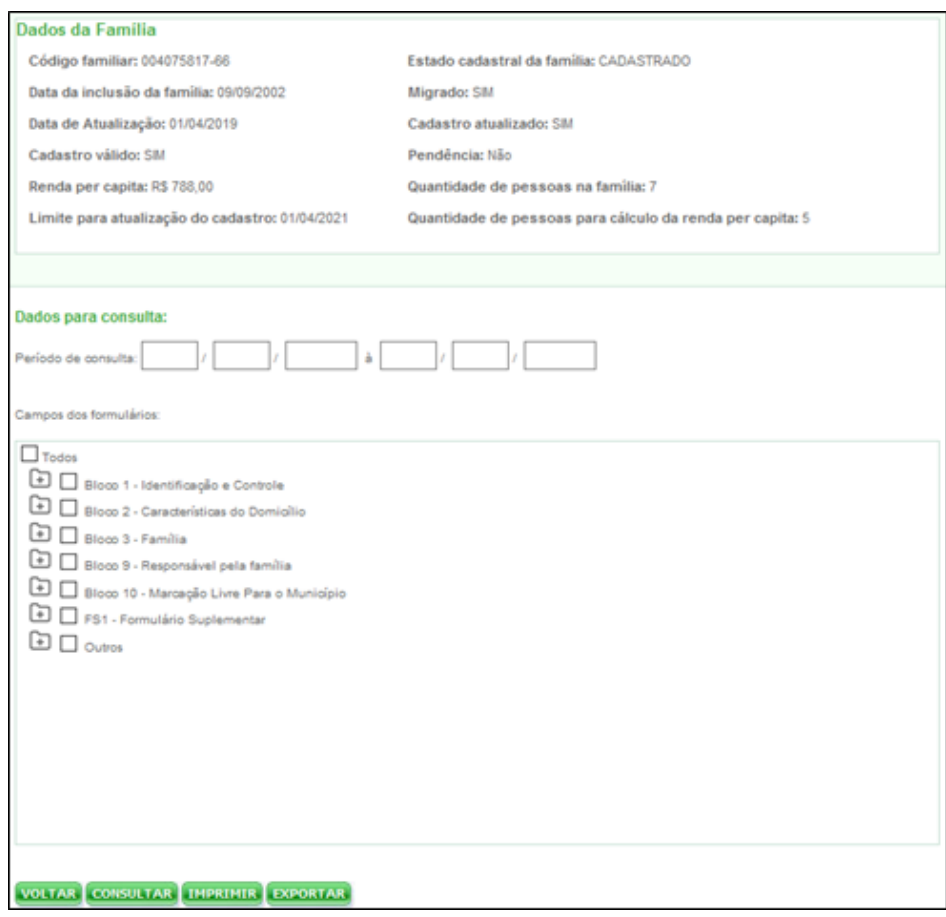

A funcionalidade "Dados para a consulta" concentra as informações necessárias para realização de determinada busca. Aqui o usuário poderá realizar uma consulta de acordo com os seguintes critérios:

> Período de Consulta – Permite definir o intervalo de tempo no qual o  $\bullet$ sistema verificará a ocorrência de alterações;

Caso o usuário queira realizar uma consulta mais ampla, referente a todas as alterações realizadas no cadastro de determinada família desde sua

17/11/2021 15:02 SEI/MC - 11149658 - Instrução Operacional

inclusão na Versão 7, deverá deixar esse campo em branco.

Campos dos formulários – Permite selecionar os campos para os quais o sistema deverá verificar a ocorrência de alterações.

Caso o usuário queira realizar uma consulta mais ampla, referente a alterações realizadas em todos os campos que constituem o cadastro de determinada família, deverá deixar todos os campos desmarcados.

A utilização dos critérios "Período de Consulta" e "Campos do Formulário" pode ser, ou não, combinada. Isso dependerá exclusivamente do tipo de consulta que o usuário deseja realizar.

Após o usuário definir quais os critérios de consulta utilizará, deverá clicar no botão CONSULTAR para que o sistema execute e retorne com o resultado da consulta. O resultado será apresentado conforme a tela apresentada abaixo:

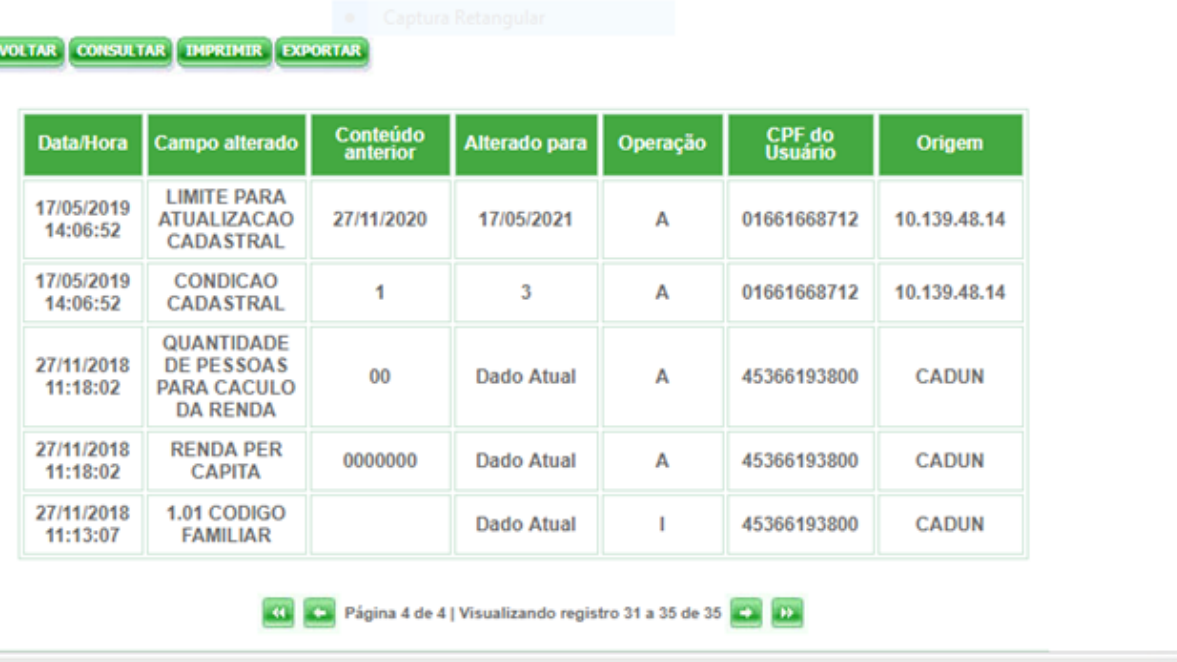

O critério para ordenação dos dados é a data de alteração, a partir da mais recente seguida pelas mais antigas. Os dados estão organizados da seguinte forma:

- Coluna "Data/Hora" Exibe a data e a hora em que foi realizada a operação;
- Coluna "Campo Alterado" Exibe o nome do campo no qual foi realizada a alteração;
- Coluna "Conteúdo anterior" Exibe o dado que estava registrado antes da alteração;
- Coluna "Alterado para" Exibe o dado após a alteração;
- Coluna "Operação" Exibirá uma das cinco letras, conforme legenda  $\bullet$ abaixo:

#### A – Alteração;

I – Inclusão: Só aparecerá na data de inclusão da família;

E – Exclusão: Só aparecerá na data de exclusão da família;

R – Troca de Responsável Familiar;

T – Transferência de família de município, ou seja, com mudança de código IBGE;

- Coluna "Usuário" Exibe o número do CPF do usuário que realizou a manutenção do dado.
- Coluna "Origem" Exibe o IP (*Internet Protocol*), da rede a qual pertence o computador usado para realizar a operação, se a alteração foi realizada após a implantação da Versão 7.16.01 do Sistema de Cadastro Único.

Se a alteração for anterior e tiver sido realizada por um operador municipal, o sistema exibirá o código CADUN.

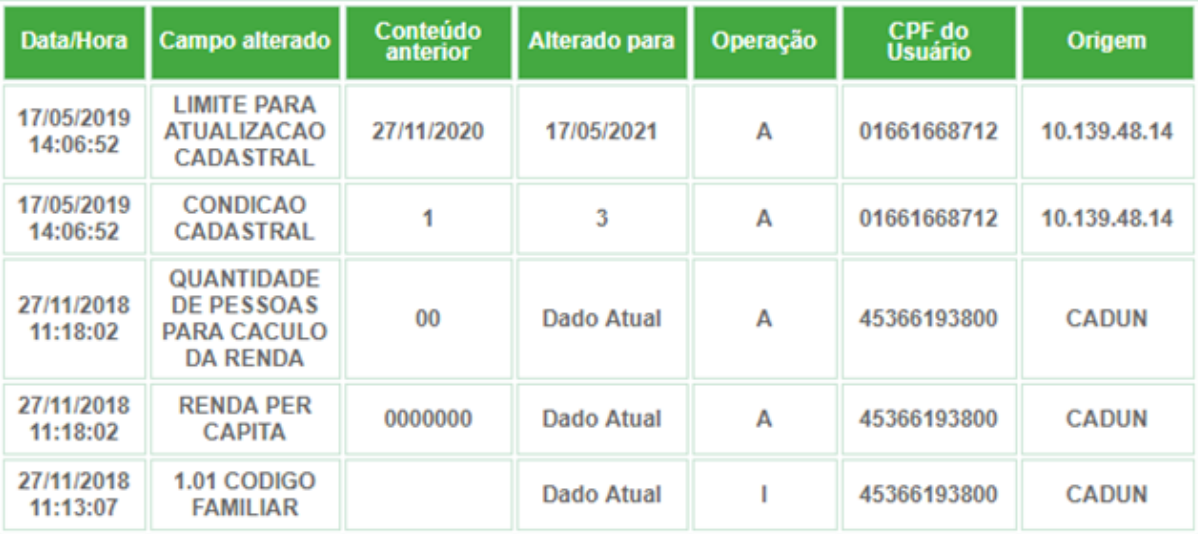

#### **2.2 Histórico da Pessoa**

A seguir apresenta-se o processo de consulta ao Histórico da Pessoa.

O Histórico da Pessoa agrega as informações que antes eram divididas em dois diferentes históricos: Histórico do Membro e Histórico da Pessoa. Isto é, todas as informações relativas a alterações feitas em um cadastro de pessoa estarão disponíveis para consulta nessa mesma funcionalidade.

O Histórico da Pessoa permite consultar as alterações efetuadas nos campos dos blocos 4 a 8 e do Formulário Suplementar 2, além das alterações realizadas no Cadastro NIS. Este histórico é exibido ao selecionar uma pessoa da família.

Após, no menu Ações para esta Família, o usuário deve selecionar a opção Histórico

## da Pessoa:

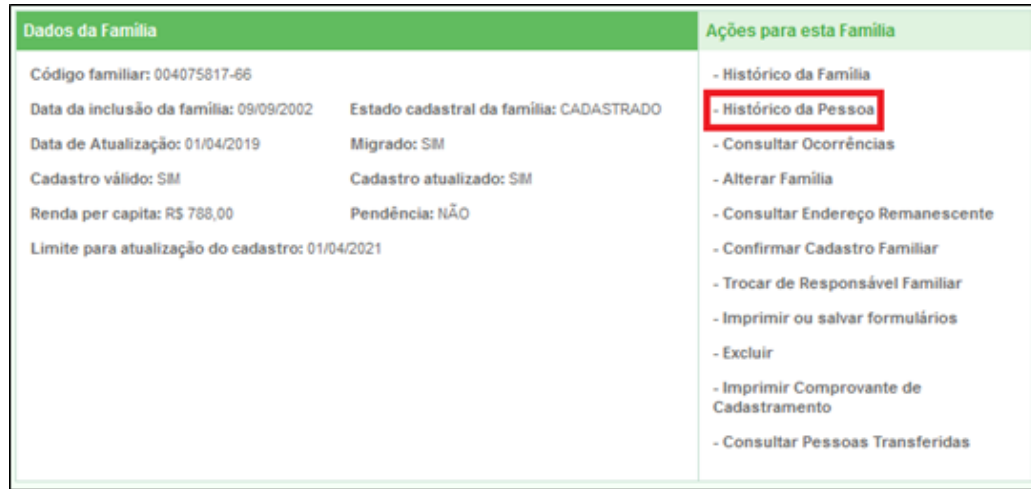

No primeiro quadro, Dados da Pessoa, estarão disponíveis os principais dados da pessoa, como NIS, Nome, Data de Nascimento e informações de renda, conforme pode ser observado na tela abaixo:

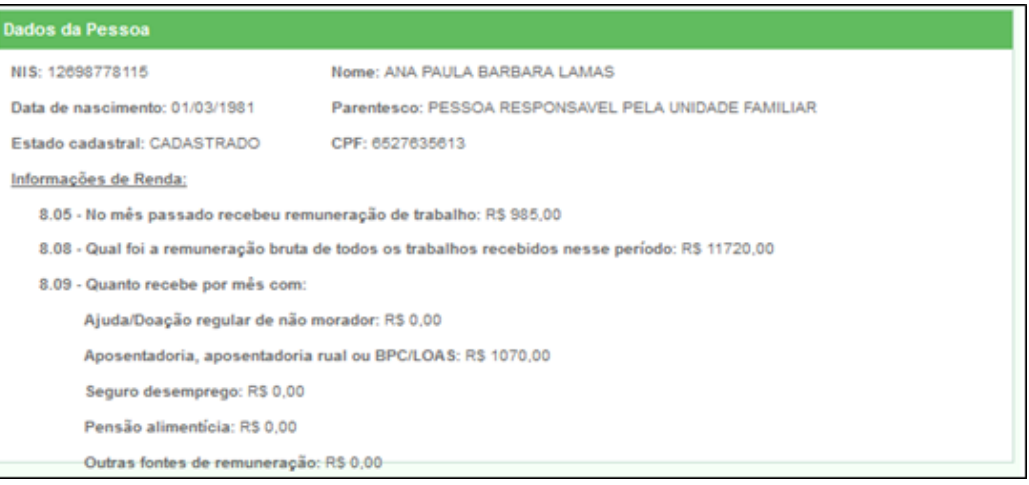

A funcionalidade "Dados para a consulta" concentra as informações necessárias para realização de determinada busca. Aqui o usuário poderá realizar uma consulta de acordo com os seguintes critérios:

- Período de Consulta Permite definir o intervalo de tempo no qual o  $\bullet$ sistema deverá verificar a ocorrência de alterações; caso o usuário queira realizar uma consulta mais ampla, referente a todas as alterações realizadas no cadastro de determinada pessoa desde sua inclusão na Versão 7, deverá deixar esse campo em branco.
- Campos dos formulários Permite selecionar os campos para os quais o sistema deverá verificar a ocorrência de alterações. Caso o usuário queira realizar uma consulta mais ampla, referente a todas as alterações realizadas em todos os campos que constituem o cadastro de determinada pessoa, deverá deixar todos os campos desmarcados.

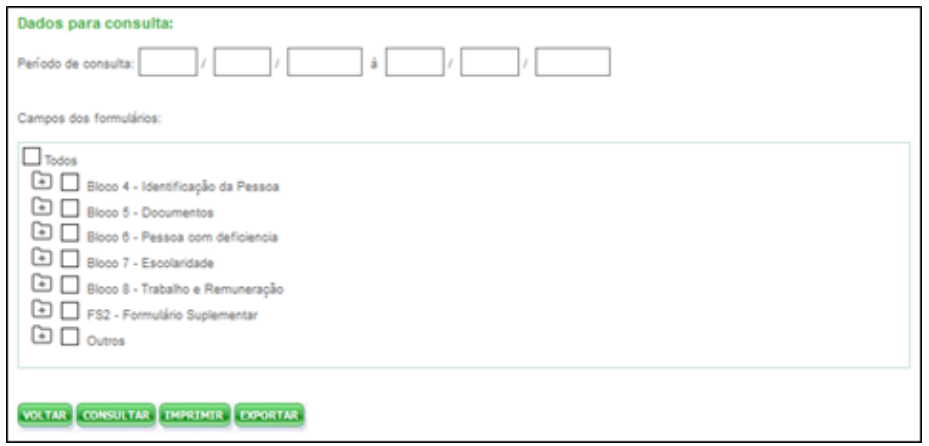

A utilização dos critérios "Período de Consulta" e "Campos do Formulário" pode ser, ou não, combinada. Isso dependerá exclusivamente do tipo de consulta que o usuário deseja realizar.

Após o usuário definir quais os critérios de consulta ele utilizará, deverá clicar no botão CONSULTAR para que o sistema execute e retorne em seguida com o resultado da consulta, conforme a tela apresentada abaixo:

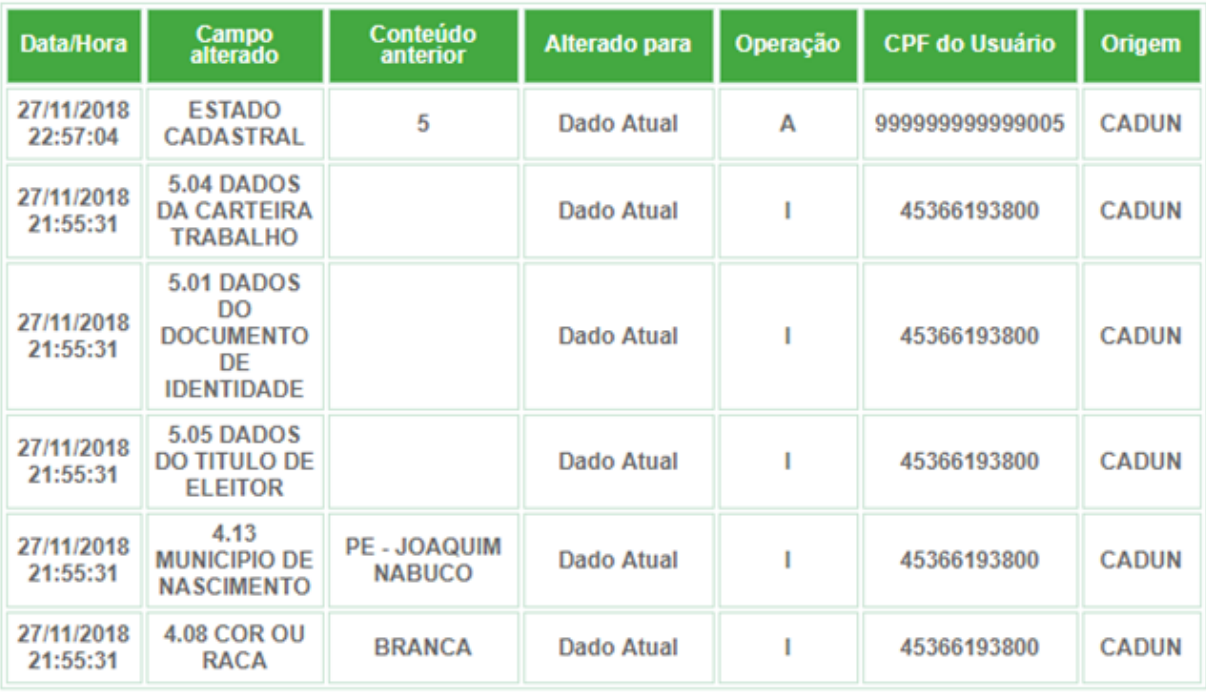

**COLLECTIVE Página 1 de 3 | Visualizando registro 1 a 10 de 23 | COLLECTIVE** 

O critério para ordenação e exibição dos dados é o mesmo utilizado para informações de família. No caso do Histórico da Pessoa, na coluna Operação serão também exibidas quatro letras, que significam:

#### A – Alteração;

- I Inclusão: Só aparecerá na data de inclusão da pessoa;
- E Exclusão: Só aparecerá na data de exclusão da pessoa;
- T Transferência de pessoa;

Já a coluna origem, será exibida da seguinte forma:

- $\bullet$ Exibe o IP (Internet Protocol) da rede a qual pertence o computador usado para realizar a operação, se a alteração foi realizada após a implantação da Versão 7.16.01 do Sistema de Cadastro Único;
- Se a alteração for anterior à Versão 7.16.01 e tiver sido realizada por um  $\bullet$ operador municipal, o sistema exibirá o código CADUN;
- Se a alteração cadastral tiver origem no Cadastro NIS da CAIXA, o sistema  $\bullet$ exibirá o código CADNIS.

No Histórico da Pessoa, é possível visualizar o "Histórico de Regra de Unicidade" do Cadastro NIS da CAIXA. Será possível visualizar a regra aplicada pelo Cadastro NIS quando ocorrerem os processos de localização, conversão de NIS e validação de CPF.

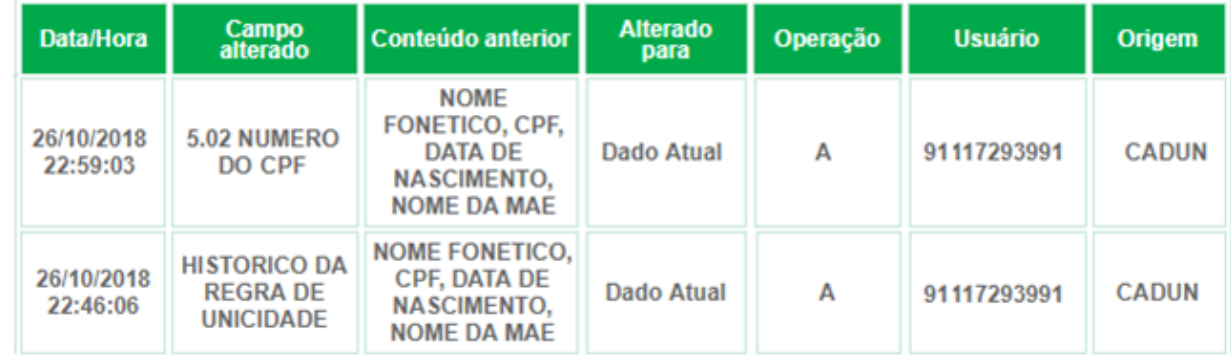

Além das funcionalidades citadas, o Histórico de Pessoa e o Histórico de Família também permitem ao usuário imprimir ou exportar para Excel o resultado das consultas realizadas. Para tanto, basta apenas clicar nos botões IMPRIMIR ou EXPORTAR disponíveis.

## **3. CANAIS DE ATENDIMENTO AO MUNICÍPIO**

O esclarecimento de dúvidas poderá ser realizado pela Central de Atendimento do Ministério da Cidadania – Telefone 121, que funciona inclusive nos fins de semana. O serviço é gratuito para ligações de celulares e telefones fixos.

Horário de Atendimento de 07h as 19h de segunda a sexta-feira, e das 10h às 16h nos finais de semana e feriados nacionais durante o Calendário de Pagamento do Bolsa Família. O atendimento eletrônico é disponível 24 horas todos os dias da semana.

Está disponível também o canal de chat para atendimento de dúvidas relativas à gestão do Bolsa Família e do Cadastro Único. O novo canal de comunicação encontra-se na página do Fale com o MC ( https://www.gov.br/cidadania/pt-br/acesso-a-informacao/participacaosocial/fale-conosco), com [funcionamento de segunda a sexta-feira, das 8h às 18h. A ferramenta é](https://www.gov.br/cidadania/pt-br/acesso-a-informacao/participacao-social/fale-conosco) exclusiva para gestores e técnicos e foi criada com o objetivo de dar agilidade na resposta ao atendimento de demandas.

Para ter acesso direto, clique no link: <http://chat.mdsvector.site/chat-mds/index.php/>

Para mais informações sobre o atendimento prestado pelo Ministério ou pela CAIXA, consulte o Informativo Bolsa Família Informa nº 599, de 22 de março de 2018.

Toda a legislação do Cadastro Único e do Programa Bolsa Família pode ser obtida no sítio do Ministério ([https://www.gov.br/cidadania/pt-br\)](https://www.gov.br/cidadania/pt-br).

Submeto para validação e apreciação do Secretário Nacional do Cadastro Único.

*\*assinado eletronicamente\** **ANGÉLIA AMÉLIA SOARES FADDOUL** Diretora do Departamento do Cadastro Único

De acordo.

\**assinado eletronicamente*\* **TÉRCIO ALMIR BRANDÃO SANTANA** Secretário Nacional do Cadastro Único

**Referência:** Processo nº 71000.028851/2021-06 SEI nº 11149658